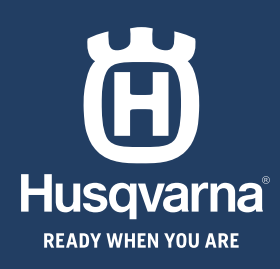

# КРАТКОЕ РУКОВОДСТВО KIIRJUHIS ĪSĀ LIETOŠANAS PAMĀCĪBA **TRUMPAS VADOVAS**

◈

◈

HUSQVARNA AUTOMOWER® 520/550 EP0S

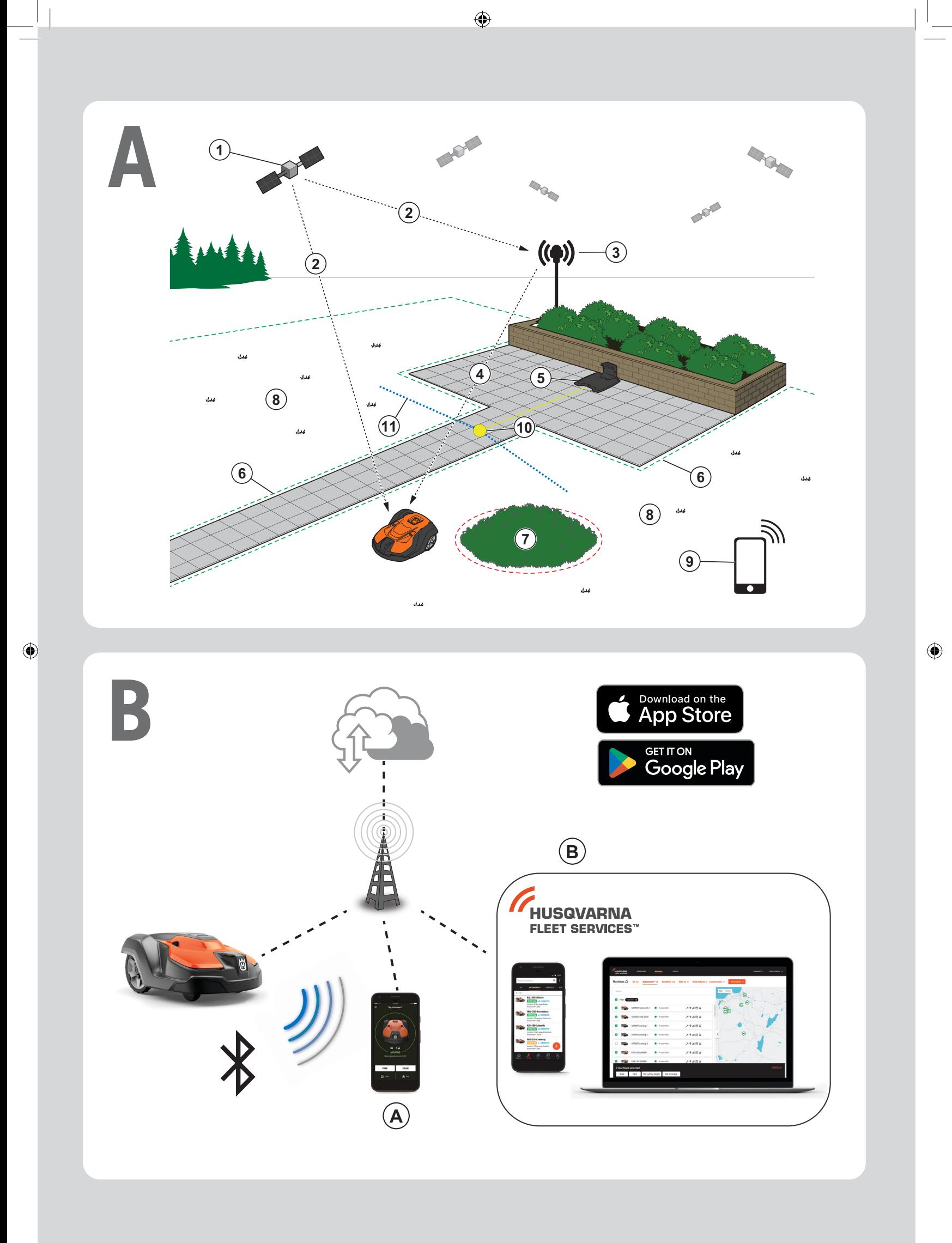

 $\bigoplus$ 

# **КРАТКОЕ РУКОВОДСТВО ru**

◈

#### **AОбзор системы**

В состав системы EPOS входит газонокосилка-робот, зарядная станция и передатчик. Газонокосилкаробот и передатчик получают спутниковые сигналы для позиционирования. Передатчик неподвижен и отправляет данные коррекции газонокосилкероботу, чтобы получить точное положение для газонокосилки-робота. Рабочая область виртуально создается в приложении путем управления изделием и добавления точек маршрута для создания карты в приложении.

- 1. Навигационные спутники
- 2. Спутниковые сигналы
- 3. Передатчик
- 4. Данные коррекции
- 5. Зарядная станция
- 6. Виртуальная граница
- 7. Не требующая обработки зона
- 8. Рабочая зона
- 9. Мобильное устройство
- 10. Точка стыковки

◈

11. Путь перемещения

 Для полной настройки карты требуется установка рабочей зоны и зарядной станции. Рабочая зона — это область, где изделие может работать и автоматически косить траву. Рабочая зона определяется виртуальными границами. Зарядная станция может быть размещена в рабочей зоне или рядом и соединена с ней с помощью пути перемещения. Путь перемещения — это определенный путь между точкой стыковки и рабочей зоной. На этом пути изделие работает автоматически, но не косит траву. Можно создать не требующие обработки зоны, если имеются участки, на которых работа изделия недопустима. Не требующая обработки зона определяется виртуальными границами. Точка обслуживания — это определенное место, в котором агрегат может быть припаркован.

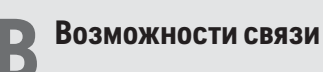

- a. Приложение Automower® Connect используется для настройки изделия и его ежедневной эксплуатации.
- b. Парк оборудования Husqvarna Fleet Services™ это решение на базе облачных технологий, которое предоставляет менеджеру коммерческого парка оборудования регулярно обновляемый обзор всего доступного оборудования. Оба решения доступны в виде веб-сервиса и приложения.

#### **C Установка**

⊕

Для надежной бесперебойной работы небо над передатчиком и газонокосилкой-роботом не должно быть ничем загорожено.

- 1. Установите приложения Automower® Connect и Husqvarna Fleet Services™ на мобильное устройство. Загрузите приложения из App Store или Google Play.
- 2. Установите передатчик. См. руководство по эксплуатации передатчика.
- 3. Установите зарядную станцию.
- 4. Выполните сопряжение газонокосилки-робота с приложением.
- 5. Выполните сопряжение газонокосилки-робота с передатчиком в приложении.
- 6. Выполните сопряжение газонокосилки-робота с зарядной станцией, при этом будет определена точка стыковки перед зарядной станцией.
- 7. Укажите рабочую зону, перемещая изделие по часовой стрелке с помощью appDrive по периметру рабочей зоны и добавляя точки маршрута на карте в приложении.
- 8. Укажите зоны, не требующие обработки, перемещая изделие против часовой стрелки с помощью appDrive по периметру такой зоны и добавляя точки маршрута на карте в приложении.
- 9. Укажите путь перемещения, начав перемещать изделие из рабочей зоны с помощью appDrive и добавляя точки маршрута на карте в приложении. При сохранении путь перемещения соединяется с точкой стыковки.
- 10. Укажите точку обслуживания и создайте путь до зарядной станции. Начните у точки обслуживания и перемещайте агрегат с помощью appDrive, добавляя точки маршрута на карте в приложении. При сохранении точки обслуживания путь к зарядной станции соединяется с точкой стыковки.
- 11. Используйте приложение для изменения расписания и настроек газонокосилки-робота.

*Дополнительную информацию см. в руководствах по эксплуатации передатчика и газонокосилки-робота.*

◈

## **KIIRJUHIS et**

◈

#### **ASüsteemi ülevaade**

Süsteem EPOS koosneb robotniidukist, laadimisjaamast ja viitejaamast. Robotniiduk ja viitejaam saavad positsioneerimiseks satelliidisignaale. Viitejaam on liikumatu ja saadab robotniidukile robotniiduki õige asukoha saamiseks korrektsiooniandmeid. Tööpiirkond luuakse virtuaalselt rakenduses, käitades toodet ja lisades rakenduses asuvale kaardile marsruudipunkte.

- 1. Navigatsioonisatelliidid
- 2. Satelliidisignaalid
- 3. Viitejaam
- 4. Korrektsiooniandmed
- 5. Laadimisjaam
- 6. Virtuaalpiire
- 7. Välja jääv piirkond
- 8. Tööpiirkond
- 9. Mobiilseade

◈

- 10. Dokkimiskoht
- 11. Transpordirada

 Tervikliku kaardi installimiseks on vajalik tööpiirkond ja laadimisjaam. Tööpiirkond on ala, kus toode saab automaatselt töötada ja muru niita. Tööpiirkond on piiritletud virtuaalpiiretega. Laadimisjaama võib paigaldada tööpiirkonda või transpordirajaga ühendatult tööpiirkonna lähedale. Transpordirada on dokkimiskoha ja tööpiirkonna vahel asuv määratletud rada. Toode saab sellel rajal automaatselt liikuda, kuid ei tohi seal niita muru. Alad, kus tootel pole lubatud töötada, saab muuta välja jäävateks piirkondadeks. Välja jäävaid piirkondi tähistatakse virtuaalpiiretega. Hoolduspunkt on spetsiaalne koht, kuhu toodet on võimalik parkida.

#### **C Installimine**

⊕

Viitejaam ja robotniiduk vajavad kindlaks ja peatusteta töötamiseks takistusteta vaadet taevale.

- 1. Installi oma mobiilseadmesse rakendus Automower® Connect ja rakendus Husqvarna Fleet Services™. Laadi rakendused alla App Store'ist või Google play'st.
- 2. Paigalda viitejaam. Vaata teavet viitejaama kasutusjuhendist.
- 3. Paigalda laadimisjaam.
- 4. Seo robotniiduk rakendusega.
- 5. Seo robotniiduk rakenduse viitejaamaga.
- 6. Seo robotniiduk laadimisjaamaga ja see määratleb laadimisjaama ees dokkimiskoha.
- 7. Määra tööpiirkond, käitades toodet appDrive'iga päripäeva ümber tööpiirkonna ja lisades rakenduses kaardile marsruudipunkte.
- 8. Määra välja jäävad piirkonnad, käitades toodet appDrive'iga vastupäeva ümber välja jääva piirkonna ja lisades rakenduses kaardile marsruudipunkte.
- 9. Määra transpordirada, käivitades tööala ja käitades toodet appDrive'iga ja lisades rakenduses kaardile marsruudipunkte. Transpordiraja salvestamisel ühendatakse see dokkimiskohaga.
- 10. Määrake hoolduspunkt ja looge tee laadimisjaamani. Alustage hoolduspunkti juurest ja juhtige toodet appDrive'iga, lisades rakenduses kaardile teepunkte. Hoolduspunkti salvestamisel ühendatakse laadimisjamani viiv tee dokkimiskohaga.
- 11. Kasuta rakendust ajakava ja robotniiduki seadete muutmiseks.

*Lisateavet loe viitejaama kasutusjuhendist ja robotniiduki kasutusjuhendist.*

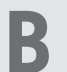

#### **B Ühenduvus**

- a. Rakendust Automower® Connect kasutatakse toote seadistamiseks ja selle igapäevaseks käitamiseks.
- b. Husqvarna Fleet Services™ on pilvlahendus, mis annab seadmete äriotstarbel haldajale kõigist masinatest värskendatud ülevaate. See on saadaval nii veebiteenuse kui ka rakendusena.

# **ĪSĀ LIETOŠANAS PAMĀCĪBA lv**

◈

#### **ASistēmas pārskats**

EPOS sistēmu veido robotizētais zāles pļāvējs, uzlādes stacija un atbalsta stacija. Robotizētais zāles pļāvējs un atbalsta stacija uztver satelīta signālus pozīcijas noteikšanai. Atsauces stacija ir stacionāra un sūta precizējuma datus robotizētajam zāles pļāvējam, lai iegūtu precīzu robotizētā zāles pļāvēja pozīciju. Darba zona tiek izveidota virtuāli lietotnē, darbinot izstrādājumu un iezīmējot lietotnē karti ar pievienotajiem maršruta punktiem.

- 1. Navigācijas satelīti
- 2. Satelīta signāli
- 3. Atsauces stacija
- 4. Precizējuma dati
- 5. Uzlādes stacija
- 6. Virtuālā robeža
- 7. Lieguma zona
- 8. Darba platība
- 9. Mobila ierīce

◈

- 10. Novietošanas vieta
- 11. Transporta ceļš

 Lai pilnībā uzstādītu karti, ir nepieciešama darba zona un uzlādes stacija. Darba zona ir zona, kurā izstrādājums var darboties un automātiski pļaut zāli. Darba zona tiek noteikta ar virtuālajām robežām. Uzlādes staciju var novietot darba zonā vai blakus darba zonai, kas ir savienota ar transporta ceļu. Transporta ceļš ir ceļš, kas ir iezīmēts starp novietošanas vietu un darba zonu. Šajā ceļā izstrādājums var darboties automātiski, bet neveic zāles pļaušanu. Lieguma zonas var izveidot, ja ir zonas, kurās izstrādājums nedrīkst darboties. Lieguma zonu nosaka ar virtuālajām robežām. Apkopes punkts ir noteikta pozīcija, kurā produktu var novietot stāvēšanai.

### **C Uzstādīšana**

⊕

Uzticamai atsauces stacijas un robotizētā zāles pļāvēja darbībai bez pārtraukumiem ir nepieciešams neaizsegts skats uz debesīm.

- 1. Savā mobilajā ierīcē instalējiet lietotni Automower® Connect un Husqvarna Fleet Services™. Lietotnes lejupielādējiet veikalā App Store vai Google Play.
- 2. Uzstādiet atsauces staciju. Skatiet atsauces stacijas lietotāja rokasgrāmatu.
- 3. Uzstādiet uzlādes staciju.
- 4. Izveidojiet robotizētā zāles pļāvēja un lietotnes pāra savienojumu.
- 5. Lietotnē izveidojiet robotizētā zāles pļāvēja un atsauces stacijas pāra savienojumu.
- 6. Izveidojiet robotizētā zāles pļāvēja un uzlādes stacijas pāra savienojumu; tad tiks norādīts novietošanas vietas punkts uzlādes stacijas priekšā.
- 7. Lai norādītu darba zonu, izmantojot appDrive, darbiniet izstrādājumu pulksteņa rādītāju kustības virzienā pa darba zonu un pievienojiet maršruta punktus lietotnes kartē.
- 8. Lai norādītu lieguma zonas, izmantojot appDrive, darbiniet izstrādājumu pretēji pulksteņa rādītāju kustības virzienam ap lieguma zonu un pievienojiet maršruta punktus lietotnes kartē.
- 9. Norādiet transporta ceļu, iedarbinot izstrādājumu darba zonā, un darbiniet to, izmantojot appDrive un pievienojot maršruta punktus lietotnes kartē. Saglabājot transporta ceļu, tas ir savienots ar novietošanas vietu.
- 10. Norādiet apkopes punktu un izveidojiet ceļu uz uzlādes staciju. Sāciet no apkopes punkta un darbiniet produktu, izmantojot appDrive, lai pievienotu maršruta punktus lietotnes kartē. Ceļš līdz uzlādes stacijai ir savienots ar dokošanās vietu, kad jūs saglabājat apkopes punkta vietu.
- 11. Lai pielāgotu robotizētā zāles pļāvēja grafiku un iestatījumus, izmantojiet lietotni.

#### *Vairāk informācijas skatiet atsauces stacijas lietotāja rokasgrāmatā un robotizētā zāles pļāvēja lietotāja rokasgrāmatā.*

#### **B Savienojamība**

- a. Izstrādājuma iestatīšanai un ikdienas darbību veikšanai tiek izmantota lietotne Automower® Connect.
- b. Husqvarna Fleet Services™ ir mākoņrisinājums, kas komerciālā parka vadītājam nodrošina atjauninātu pārskatu par visiem izstrādājumiem. Tas ir pieejams gan kā tīmekļa pakalpojums, gan kā lietotne.

⊕

# **TRUMPAS VADOVAS lt**

#### **ASistemos peržiūra**

EPOS sistemą sudaro robotas vejapjovė, įkrovimo stotis ir kontrolinė stotis. Robotas vejapjovė ir kontrolinė stotis priima palydovinius signalus padėčiai nustatyti. Kontrolinė stotis yra stacionari stotis, siunčianti korekcinius duomenis į robotą vejapjovę, kad gautų tikslią roboto vejapjovės padėtį. Naudojant gaminį ir konfigūruojant kelio taškus programėlėje atkuriama virtuali darbo zona ir sudaromas jos žemėlapis.

- 1. Navigacijos palydovai
- 2. Palydoviniai signalai
- 3. Kontrolinė stotis
- 4. Korekciniai duomenys
- 5. Įkrovimo stotis
- 6. Virtualus kontūras
- 7. Vengtina zona
- 8. Darbo zona

◈

- 9. Mobilusis įrenginys
- 10. Prijungimo taškas
- 11. Transportavimo kelias

 Norint sukonfigūruoti visą žemėlapį, būtina darbo zona ir įkrovimo stotis. Darbo zona – tai teritorija, kurioje gaminys gali automatiškai judėti ir pjauti žolę. Darbo zoną nurodo virtualus kontūras. Įkrovimo stotis gali būti įrengta darbo zonoje arba šalia jos. Įkrovimo stotį ir darbo zoną turi jungti transportavimo kelias. Transportavimo kelias yra specialus kelias tarp prijungimo taško ir darbo zonos. Gaminys gali automatiškai judėti šiuo keliu nepjaudamas žolės. Vengtinas zonas galima sukurti, jei yra vietų, kuriose gaminiui dirbti neleidžiama. Vengtinas zonas nurodo virtualus kontūras. Techninės priežiūros taškas – tai speciali vieta, kurioje gaminys gali būti pastatytas.

### **B Ryšys**

- a. Programėlė "Automower® Connect" naudojama gaminio nustatymams nustatyti ir jam kasdien naudoti.
- b. "Husqvarna Fleet Services™" yra debesų technologijos sprendimas, komercinio parko vadovui suteikiantis atnaujintos visų gaminių peržiūros galimybę. Ji pasiekiama kaip interneto paslauga ir kaip programėlė.

#### **C Įrengimas**

Kad kontrolinė stotis ir robotas vejapjovė patikimai veiktų be sustojimų, jiems niekas negali užstoti dangaus.

**EN**

◈

- 1. Jdiekite programėles "Automower® Connect" ir "Husqvarna Fleet Services™" į savo mobilų įį įrenginį. Atsisiųskite programėles iš "App Store" arba "Google Play".
- 2. Įrenkite kontrolinę stotį. Informacijos apie kontrolinę stotį ieškokite naudojimo instrukcijoje.
- 3. Įrenkite įkrovimo stotį.
- 4. Susiekite robotą vejapjovę su programėle.
- 5. Susiekite robotą vejapjovę su kontroline stotimi programėlėje.
- 6. Susiekite robotą vejapjovę su įkrovimo stotimi ir priešais įkrovimo stotį bus nurodytas prijungimo taškas.
- 7. Apibrėžkite darbo zoną su "appDrive" valdydami gaminį taip, kad jis judėtų pagal laikrodžio rodyklę aplink darbo zoną, ir pridėdami žemėlapio kelio taškus programėlėje.
- 8. Apibrėžkite vengtinas zonas su "appDrive" valdydami gaminį taip, kad jis judėtų prieš laikrodžio rodyklę aplink vengtiną zoną, ir pridėdami žemėlapio kelio taškus programėlėje.
- 9. Apibrėžkite transportavimo kelią pradėdami darbo zonoje ir valdykite gaminį su "appDrive" bei pridėkite žemėlapio kelio taškus programėlėje. Išsaugant transportavimo kelią, jis sujungiamas su prijungimo tašku.
- 10. Nustatykite techninės priežiūros tašką ir sukonfigūruokite kelią iki įkrovimo stoties. Pradėkite ties techninės priežiūros tašku ir vairuodami gaminį su "appDrive" pridėkite žemėlapio kelio taškus programėlėje. Kai išsaugote techninės priežiūros tašką, kelias iki įkrovimo stoties sujungiamas su prijungimo tašku.
- 11. Naudodami programėlę, koreguokite roboto vejapjovės grafiką ir nustatymus.

#### *Jei reikia daugiau informacijos, skaitykite kontrolinės stoties naudojimo instrukciją ir roboto vejapjovės naudojimo instrukciją.*

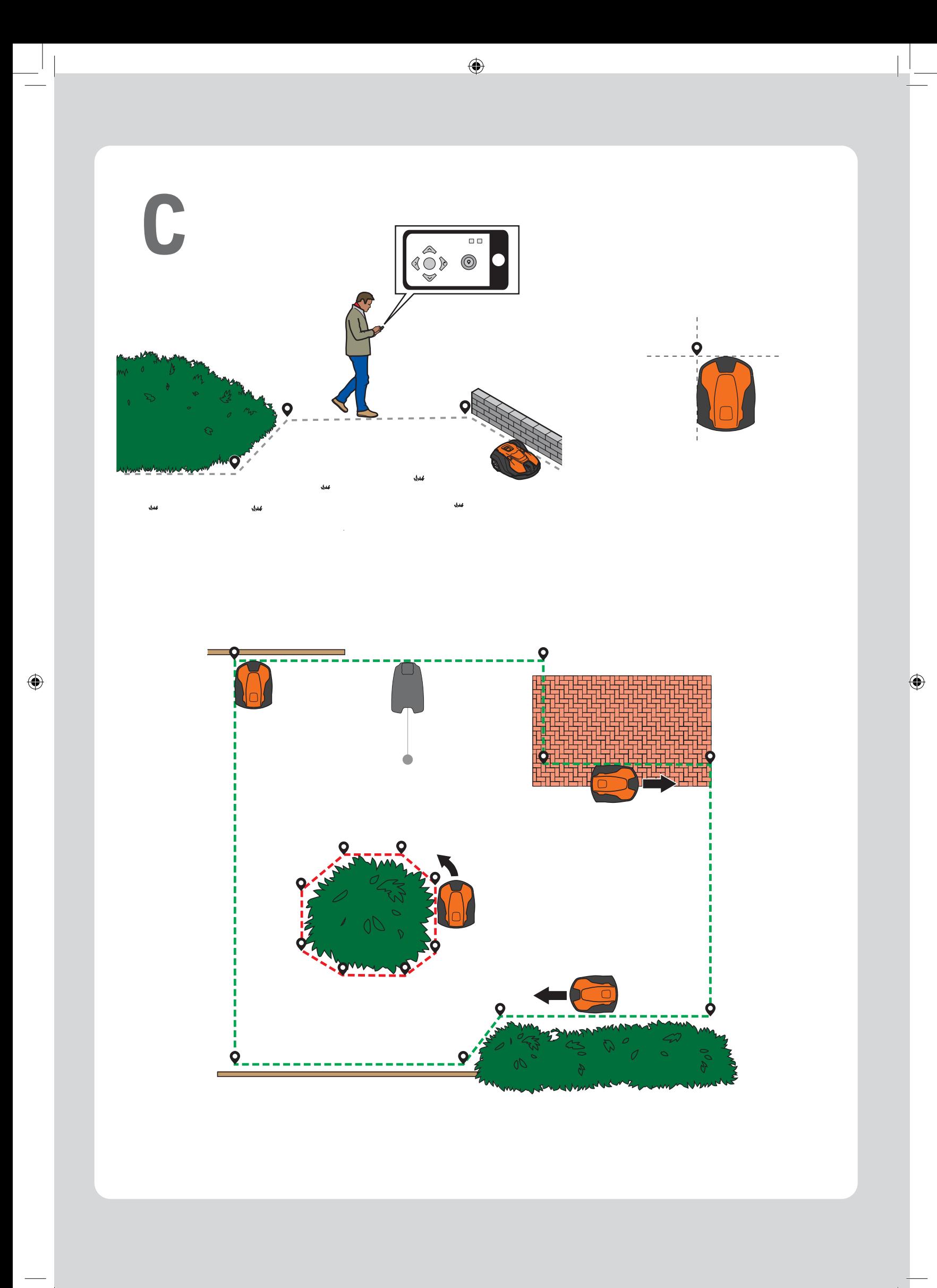

#### $\bigcirc$

#### **Светодиодные индикаторы состояния / LED-olekunäidikud / LED statusa indikatori / Šviesos diodų būsenos indikatoriai**

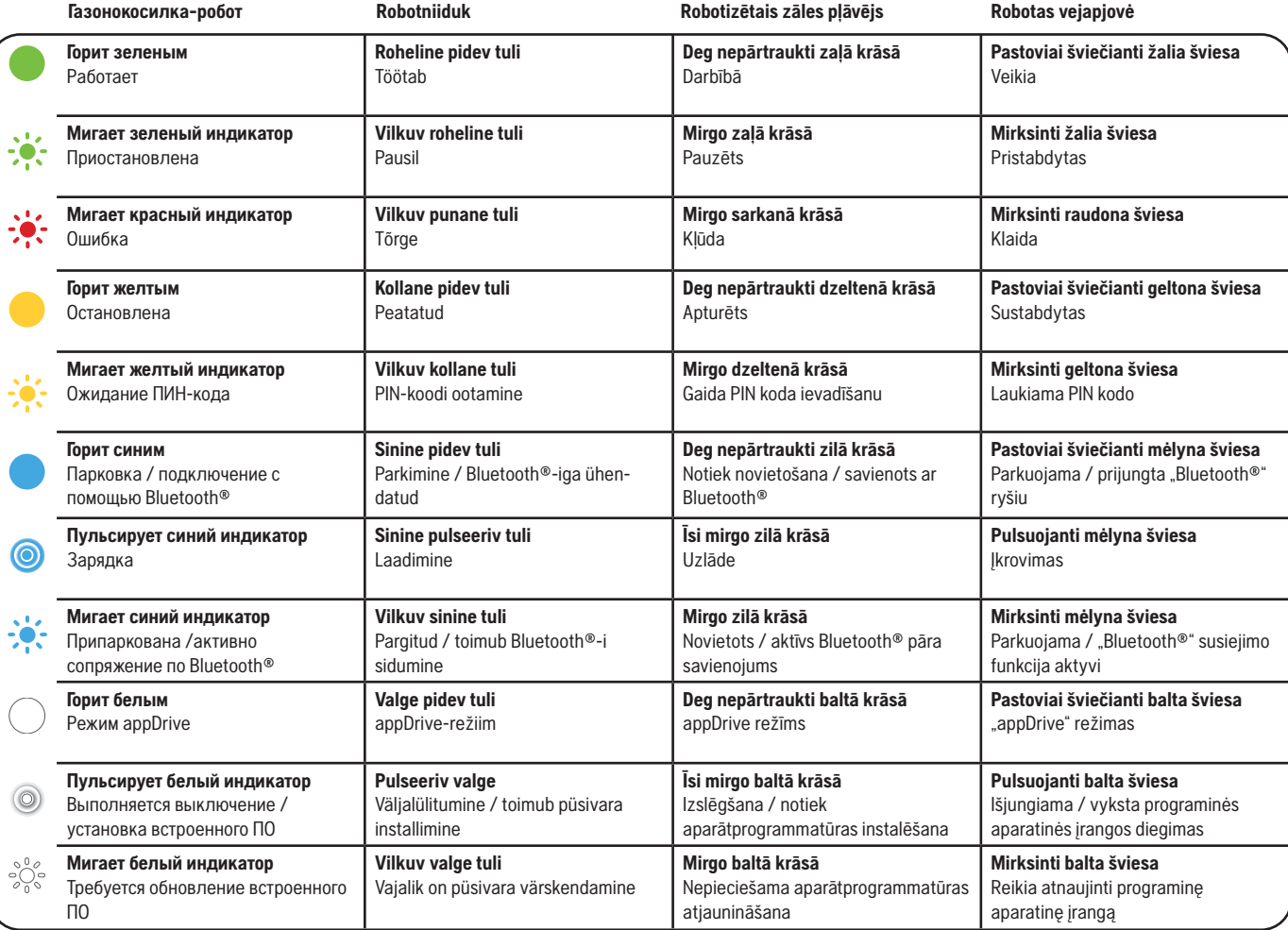

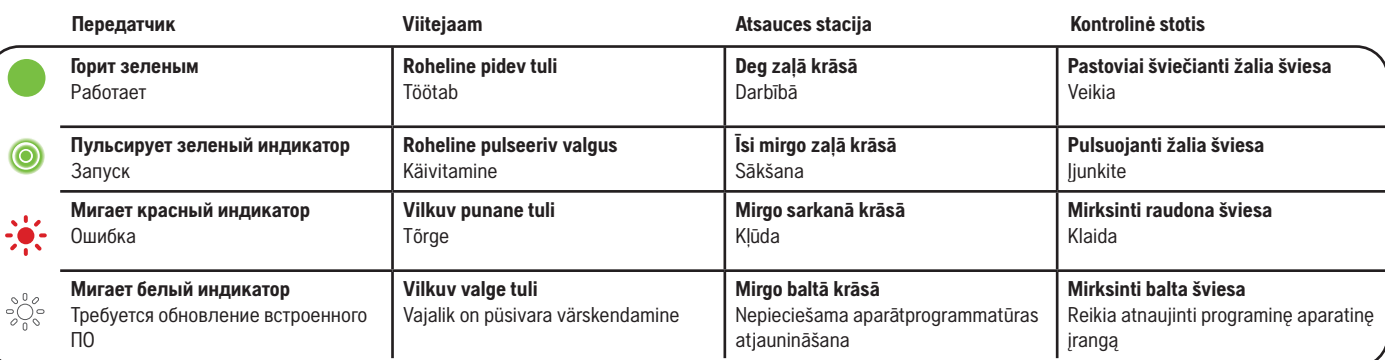

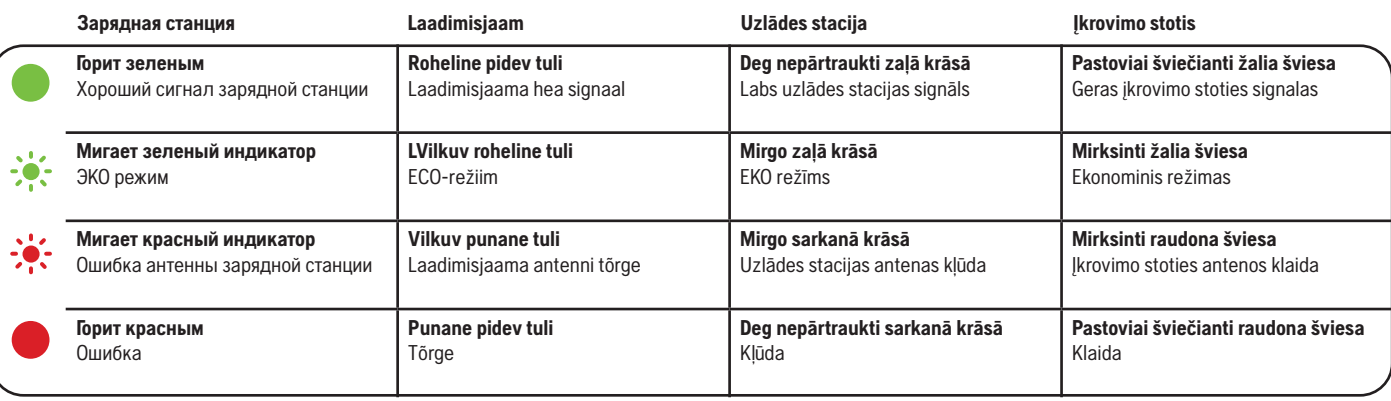

AUTOMOWER® – TOPTOBAЯ MAPKA KOMΠAHИИ HUSQVARNA AB. © 2023 HUSQVARNA. BCE ПРАВА ЗАЩИЩЕНЫ.<br>AUTOMOWER® ON KAUBAMÄRK. MIS KUULUB HUSQVARNA AB-LE. AUTORIÓIGUS © 2023 HUSQVARNA. KÖIK ÖIGUSED KAITSTUD.<br>AUTOMOWER® IR. HUSQVARNA A

App Store и логотип Apple являются товарными знаками Apple Inc.<br>Google Play и логотип Google Play являются товарными знаками Google LLC.<br>App Store ја Apple i logo on ettevôtte Apple Inc. каиbататдіd.<br>Google Play ja Google

 $\bigoplus$ 

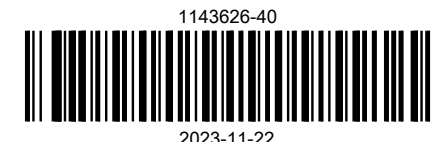

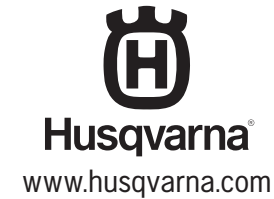

 $\bigcirc$ 

 $\bigoplus$